# **Synertronic Designs**

# **Uragan-**

## Stepper motor driver with data acquisition

00100100100101001101001

# **Features**

- High power stepper motor driver
- Micro-stepping
- Backlash compensation
- Supply voltage up to 72 V
- 4 highly configurable input ports (channels)
- Solid state relay
- PWM output
- 5 V auxiliary supply
- USB interface
- Graphical user interface and Labview integration

## **Applications**

- CNC translation stages
- Measurement stations
- Data acquisition
- Laboratory applications

**rtronic Designs** 

## **Overview**

*Uragan-µ* provides a powerful stepper motor driver and several acquisition functions in a small package. Together with the graphical user interface, *Uragan Studio*, the driver can be configured in a matter of minutes for many different applications via an USB interface. A usage diagram is shown in Figure 1.

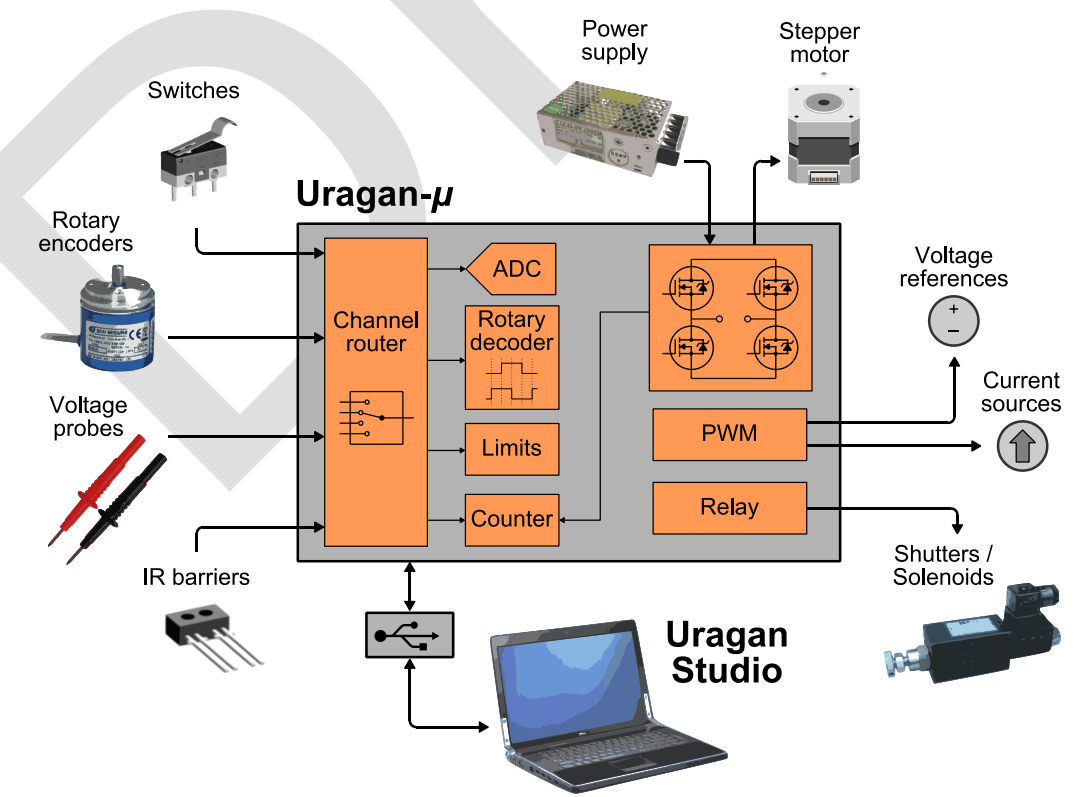

Figure 1 *Uragan-µ* usage diagram.

# **Specifications**

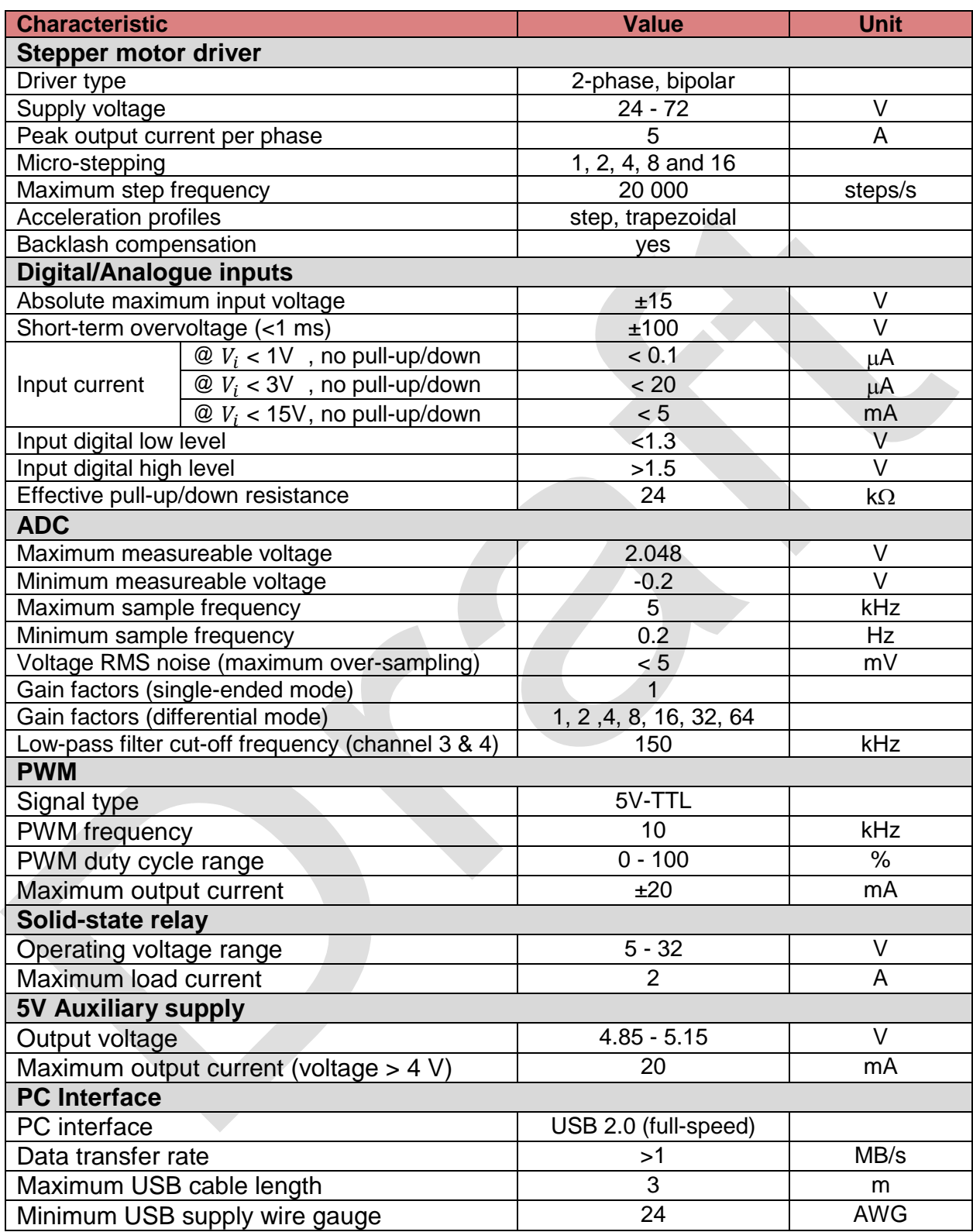

Table 1 Specifications.

## **Hardware description**

**Dimensions**

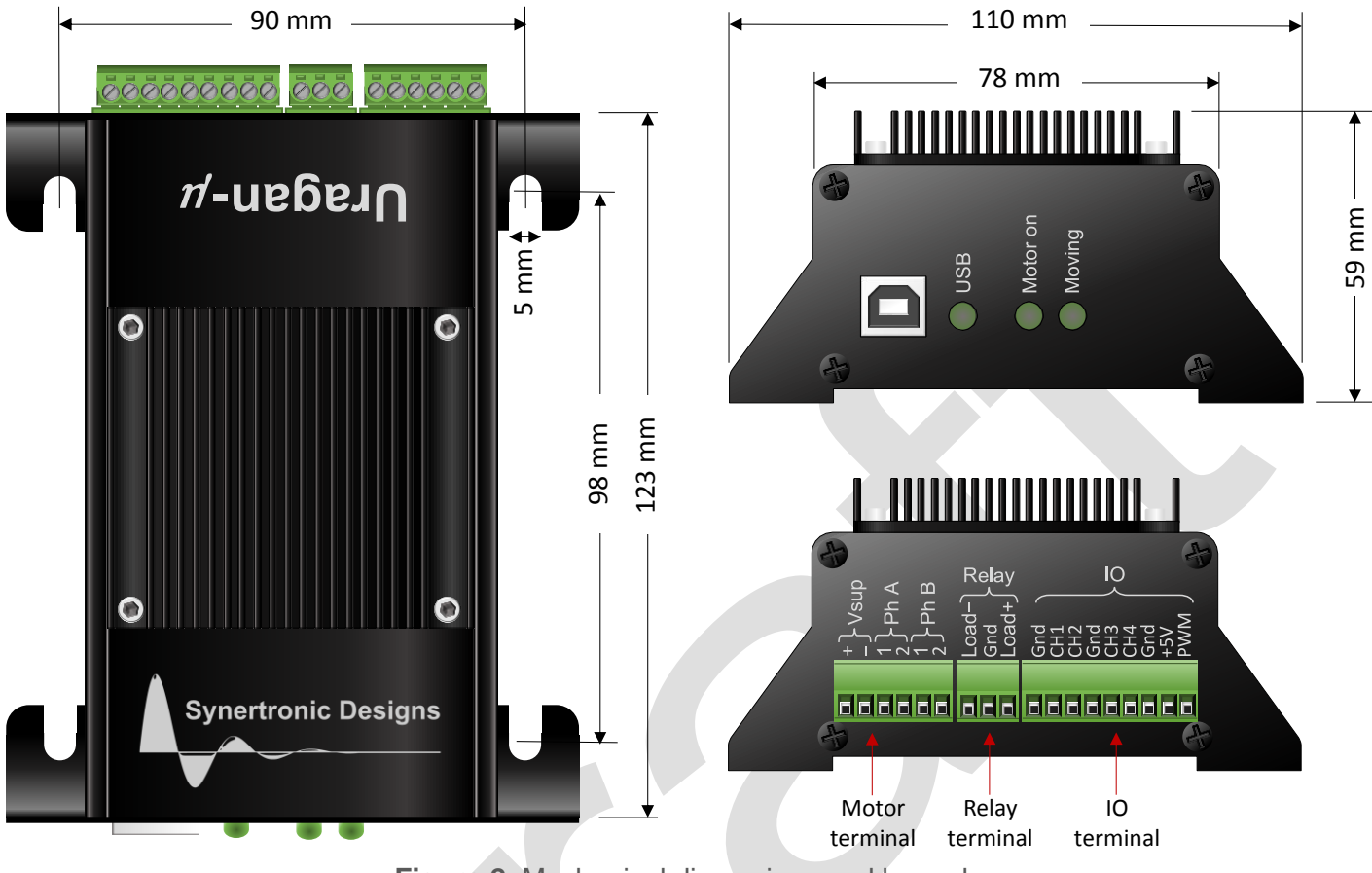

**Figure 2** Mechanical dimensions and legend.

## **Motor terminal**

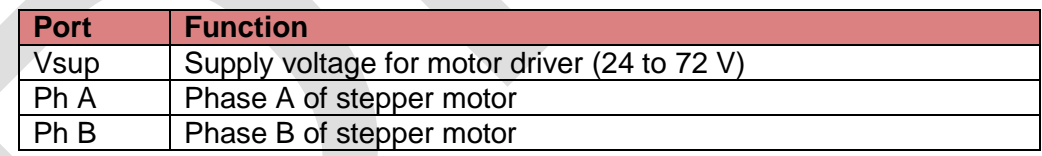

Table 2 Motor terminal pins.

## **Relay terminal**

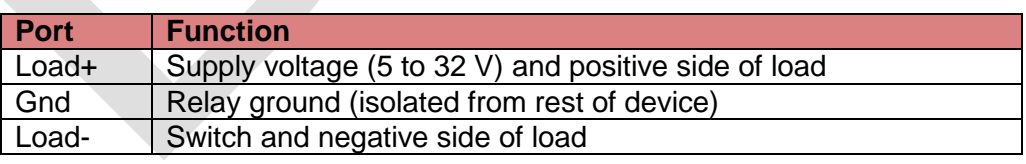

Table 3 Relay terminal pins.

## **IO terminal**

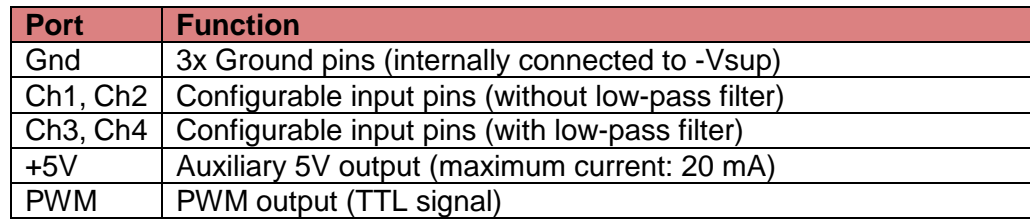

Table 4 IO terminal pins.

rtronic De

**LEDs**

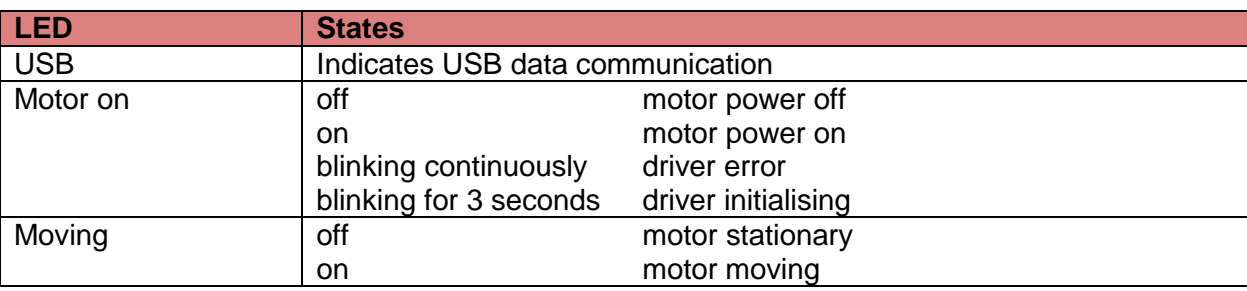

Table 5 LEDs.

## **Functional description**

## **Connecting devices to a PC**

*Uragan-µ* devices are connected to a PC via USB interfaces. Both USB 2.0 high-speed and USB 1.1 interfaces are supported. Connecting a camera to a USB 1.1 interface will cause a reduction in the maximum data transfer rate to less than 0.5 MB/s. This will reduce the maximum scan rate of the camera.

If a PC has a limited number of USB ports, it is possible to use an external USB hub. Make sure to use a selfpowered hub when connecting more than one device to the same USB hub. USB 2.0 bus-powered hubs are not able to source sufficient power to drive more than one device.

## **Connecting stepper motors**

Any stepper motor with two separate phase windings can be connected to the *Uragan-* $\mu$ . The phase windings are driven in bi-polar mode. The wiring diagram is shown in [Figure 3.](#page-3-0)

Connect an external supply to the *Vsup* ports. The voltage of the external supply must be between 24 V and 72 V. When the supply voltage is below 24 V, the driver is disabled.

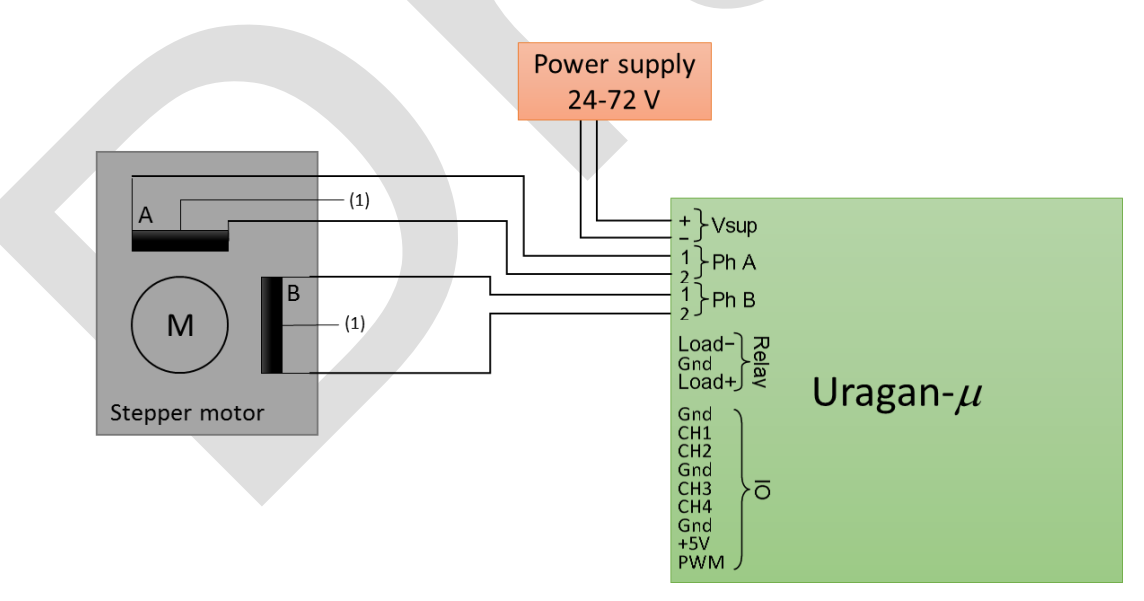

<span id="page-3-0"></span> $<sup>(1)</sup>$  Some stepper motors may have centre taps for each phase winding. Leave these centre taps unconnected.</sup>

Figure 3 Stepper motor wiring diagram.

If the motor turns the wrong way, swap the two wires of one of the motor phases. If the motor driver reports a phase error, swap one of the wires of phase A with a wire of phase B.

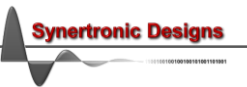

## **Connecting loads to the solid-state relay**

The solid-state relay is electrically isolated from the rest of the device (stepper motor supply and control ground). It requires a separate external power supply, or it may also be connected to the motor power supply. The wiring diagram for the solid-state relay is shown in [Figure 4.](#page-4-0)

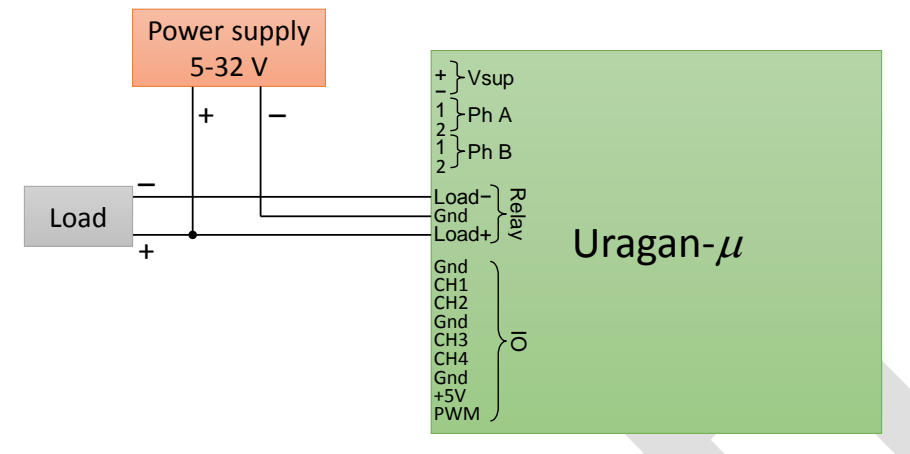

#### **Figure 4** Solid-state relay wiring diagram.

<span id="page-4-0"></span>The solid-state relay is able to drive inductive loads (for example: relays and shutters). It contains a protection diode and can safely turn off inductive loads.

#### <span id="page-4-2"></span>**Using the input channels**

The *Uragan-* u provides four input channels. These channels can be configured to perform one of the following functions:

- Digital inputs
	- o Limit switches
	- o Event counting
	- o Quadrature decoding
- Analogue inputs
	- o High-impedance for single-ended or differential voltage measurements
- Special purpose control inputs
	- o External control inputs for turning the motor power on/off and moving the motor

The input channel functions are configured with *Uragan Studio*. Alternatively, it is also possible to configure basic limit switch settings with the *Uragan* Labview libraries.

The equivalent input model for each input channel is shown in [Figure 5.](#page-4-1)

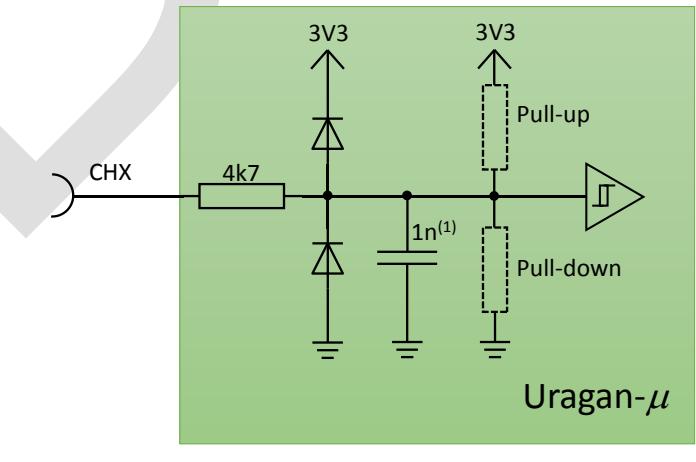

 $(1)$  Only CH3 & CH4

<span id="page-4-1"></span>Figure 5 Input channel model.

When using the input channels as digital inputs, additional settings are available:

- Input impedance
	- o High-impedance
	- o With internal pull-up resistor
	- o With internal pull-down resistor
- Edge sense (for limit switches and event counting, only)
	- o Rising edge trigger
	- o Falling edge trigger

#### <span id="page-5-0"></span>**Connecting limit switches**

There are two main limit switch categories: passive (mechanical) and active (optical, magnetic) limit switches. Passive limit switches do not require an auxiliary power source. Active limit switches require an auxiliary power source. In many cases, active limit switches can be powered by the auxiliary +5V source of the *Uragan-*  $\mu$ . Older types of limit switches may draw more current. In these cases, an additional external voltage supply is required. Up to two limit switches can be connected:

- start limit switch
- end limit switch

The wiring diagrams for different limit switch types and configurations are shown in the figures below.

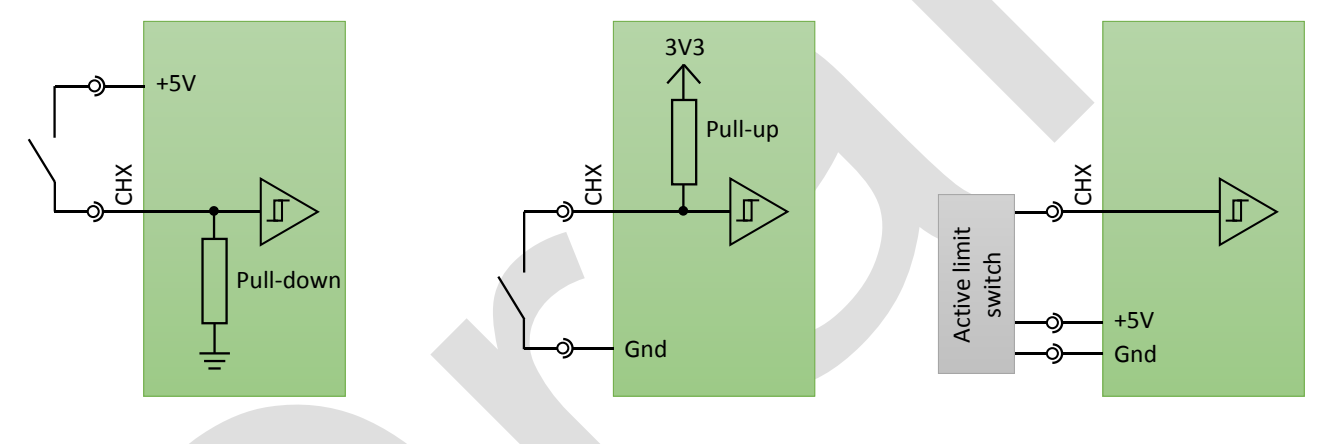

**Figure 6** Passive limit switch with pull-down.

**Figure 7** Passive limit switch with pull-up.

Figure 8 Active limit switch.

**rtronic Designs** 

For each limit switch, the trigger edge must be specified. When a limit switch is active high, the rising edge must be selected as trigger. When a limit switch is active low, the falling edge must be selected as trigger.

The motor will only stop at the end limit switch, while moving in the positive direction. It will only stop at the start limit switch, while moving in the negative direction. It is important to define the correct end and start limit switches. If the start and end limit switches are reversed, the motor will not stop.

## <span id="page-6-2"></span>**Connecting external motor control switches**

The motor driver can also be controlled using external switches. The wiring diagram is depicted in [Figure 9.](#page-6-0)

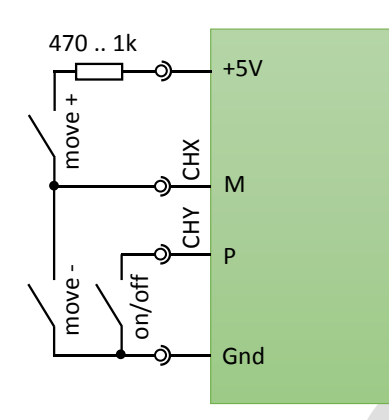

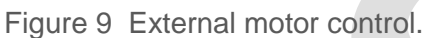

<span id="page-6-0"></span>For this feature two input channels must be configured with *Uragan Studio*:

- M: Move motor
- P: Motor power on/off

The *P* channel connects to a single switch. When the switch is closed, the motor power is turned on. The *M* channel connects to two switches (e.g. push button or toggle switches). One switch will move the motor in the positive direction and the other will mote the motor in the negative direction.

#### <span id="page-6-1"></span>**Connecting quadrature encoders**

There are two main quadrature encoder categories: passive (mechanical) and active (optical, magnetic) encoders. Passive encoders do not require an auxiliary power source, whereas active encoders require an auxiliary power source. In many cases, active encoders can be powered by the auxiliary +5V source of the *Uragan-µ*. Older types of encoders may draw more current. In these cases, an additional external voltage supply is required.

The wiring diagrams for different encoder types and configurations are shown in the figures below.

**Quadrature** encoder

CHX

B A

 $3V<sub>3</sub>$ 

≧<br>E

Pull-up

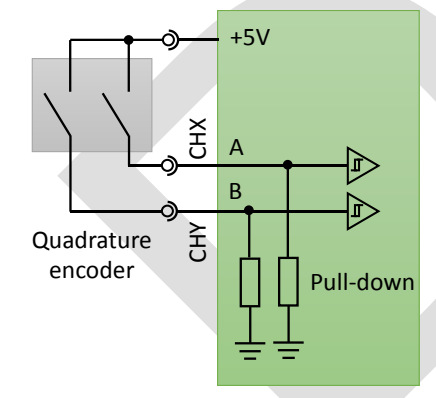

**Figure 10** Passive quadrature encoder with pull-downs.

**Figure 11** Passive quadrature encoder with pull-ups.

Gnd

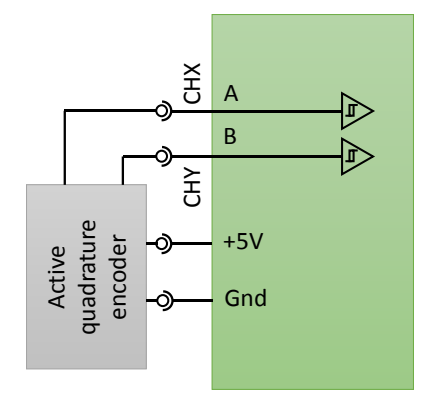

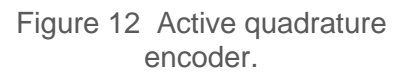

**rtronic Designs** 

## **Connecting voltage measurements**

The *Uragan-µ* contains one analogue to digital converter (ADC) with internal gain stage. The ADC supports single-ended and differential measurements. Single-ended measurements support only a gain factor of X1. Differential measurements support gain factors X1, X2, X4, X8, X16, X32 and X64.

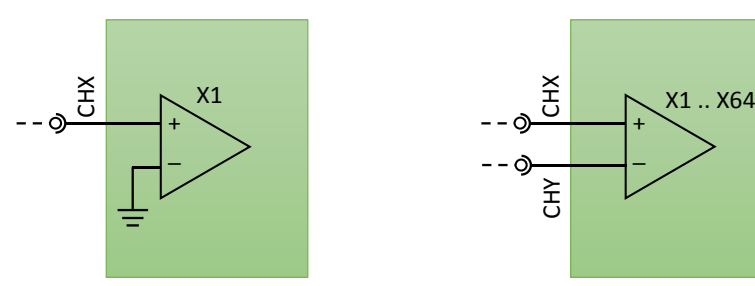

Figure 13 Single-ended ADC. Figure 14 Differential ADC. The voltage range,  $V_{\text{range,se}}$ , and resolution,  $V_{\text{res,se}}$ , for single ended measurements is given by:

 $V_{\text{range,se}} = -0.3...2.048 \text{ V}, \qquad V_{\text{res,se}} = 1 \text{ mV}.$ 

The voltage range,  $V_{\text{range,se}}$ , and resolution,  $V_{\text{res,se}}$ , for single ended measurements is given by:

$$
V_{\text{range,dif}} = \frac{-0.3 \cdot 2.048 \text{ V}}{\text{gain factor}}, \qquad V_{\text{res,dif}} = \frac{1 \text{ mV}}{\text{gain factor}}.
$$

The ADC supports over-sampling. With over-sampling, several data points are measured and averaged for the same data point. This reduces noise and improves the resolution when measuring small signals.

#### <span id="page-7-0"></span>**Peak-peak voltage measurements**

The ADC supports a peak-peak measurement mode. In this mode the peak-to-peak amplitude of an AC signal is measured over fixed intervals.

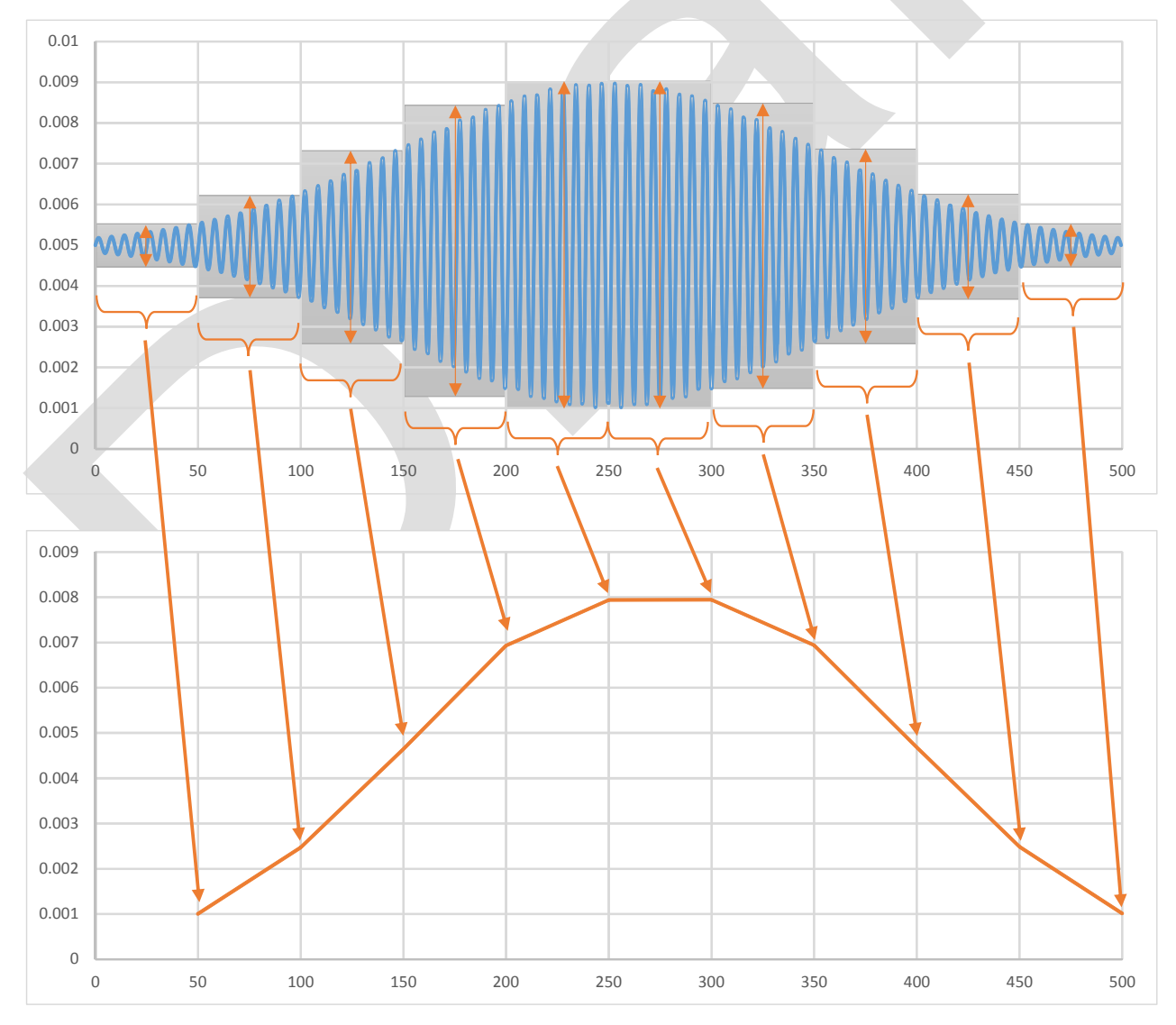

For example: In the diagrams above an AC signal is measured (top diagram). Over successive fixed time intervals, the ADC will measure the ADC waveform and determine the maximum and minimum. The difference between the maximum and minimum is calculated and returned as the peak-to-peak amplitude over the given interval. The resulting waveform is shown in the bottom diagram.

Peak-peak measurements are especially useful when measuring intensity, originating from 50 or 60 Hz light sources.

rtronic De

## **Uragan Studio**

*Uragan Studio* is a stand-alone user interface to configure, control and take measurements with *Uragan* devices.

## **Installing Uragan Studio**

The installer for *Uragan Studio* can be downloaded from the Synertronic Designs web page. Download and run the installer.

If the target PC is not connected to the internet, it is advisable to pre-install the USB device driver. The USB device driver can be downloaded from the Synertronic Designs web page.

#### **Home page**

When starting the application the *Home* page is displayed.

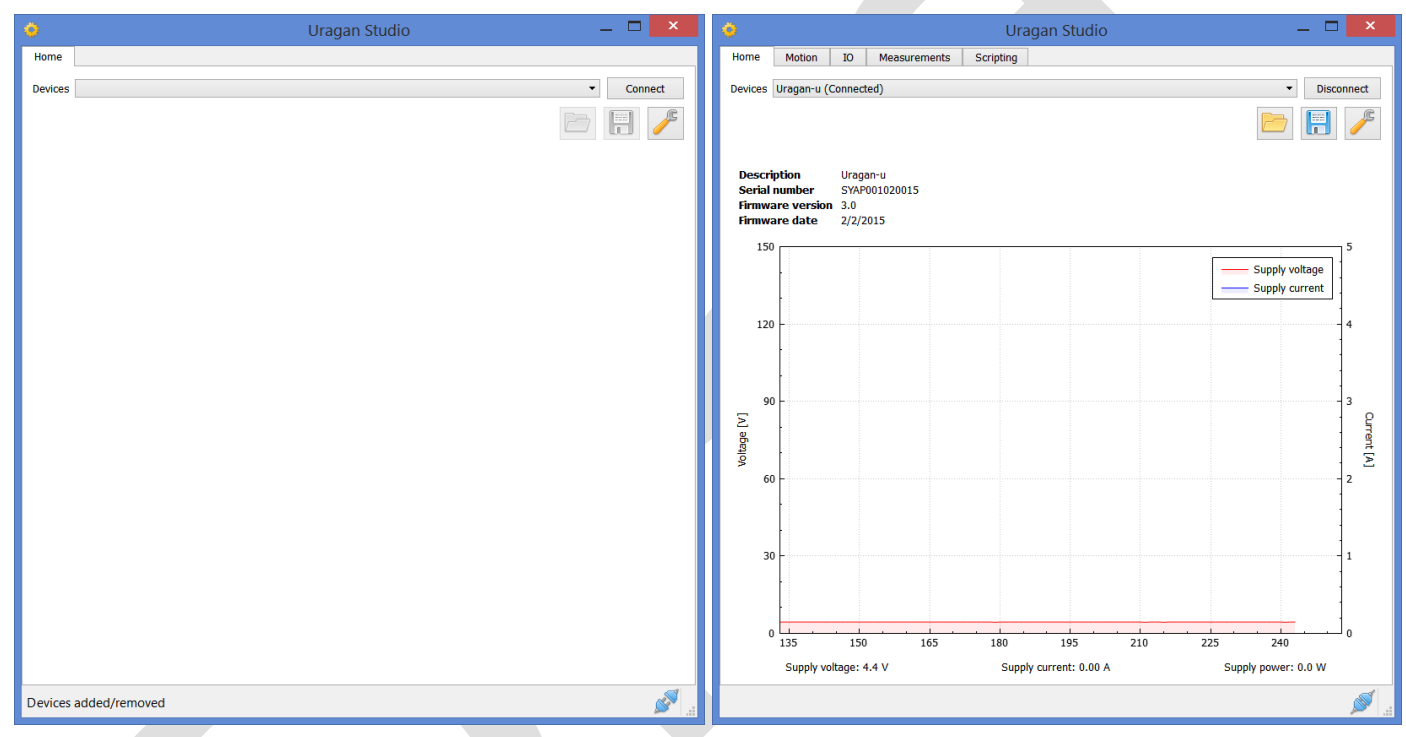

#### **Figure 15** Home page in unconnected (left) and connected (right) state.

All available *Uragan* devices are listed under the *Devices* drop-down. Select one of the devices and click *Connect*. When a connection is established, information about the device is displayed. The information includes the devices description, serial number, firmware version and firmware date. A graph showing the motor supply voltage and current is also displayed. The following pages are added to the user interface:

- 
- 
- *Motion* Motor and motion settings.
- 
- 
- *Measurements* Measurement graphs and settings.
- *IO* Connection diagram and settings for the available input channels and outputs.
	- - **Scripting** Python scripting environment.

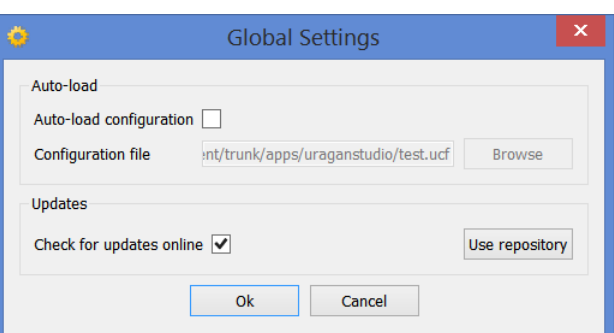

Click  $\ell$  to open the global settings dialog. The global settings dialog gives access to the update settings. In the *Updates* group, *Check for updates online* can be enabled or disabled. When enabled, *Uragan Studio* will try to connect to the online update repository and download any new software and firmware. For more information on updating software and firmware see ["Software and](#page-10-0)  [firmware updates"](#page-10-0).

The *Auto-load* group provides options to automatically load configuration files, when connecting to a device. To enable

**Synertronic Designs** 

this feature, the *Auto-load configuration* checkbox must be checked and a valid configuration file must be specified.

Configuration files are saved and loaded by clicking the  $\Box$  or  $\Box$  icon. This opens a file dialog and the relevant configuration file can be selected. When the auto-load feature is used, the relevant settings must first be configured and saved to a configuration file. This configuration file must then be specified in the global settings dialog.

### <span id="page-10-0"></span>**Software and firmware updates**

When check for online updates is enabled, *Uragan Studio* will try to download the latest software and firmware updates from the online repository of Synertronic Designs. If a new version of *Uragan Studio* is available, the user will be notified. When the application closes, the application will ask if the new version must be installed.

If new firmware is available, the user will be asked to update the firmware of the connected device. Firmware updates can take 1 to 3 seconds.

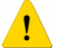

Under no circumstances, disconnect the device during a firmware update. If a firmware update fails due to a power failure or disconnecting the device, the device must be returned to Synertronic Designs for reprogramming.

## **Motion page**

The motion page contains the motor parameters and motion and move settings. It also contains the controls for turning the motor power on and off and moving the motor forward and backward.

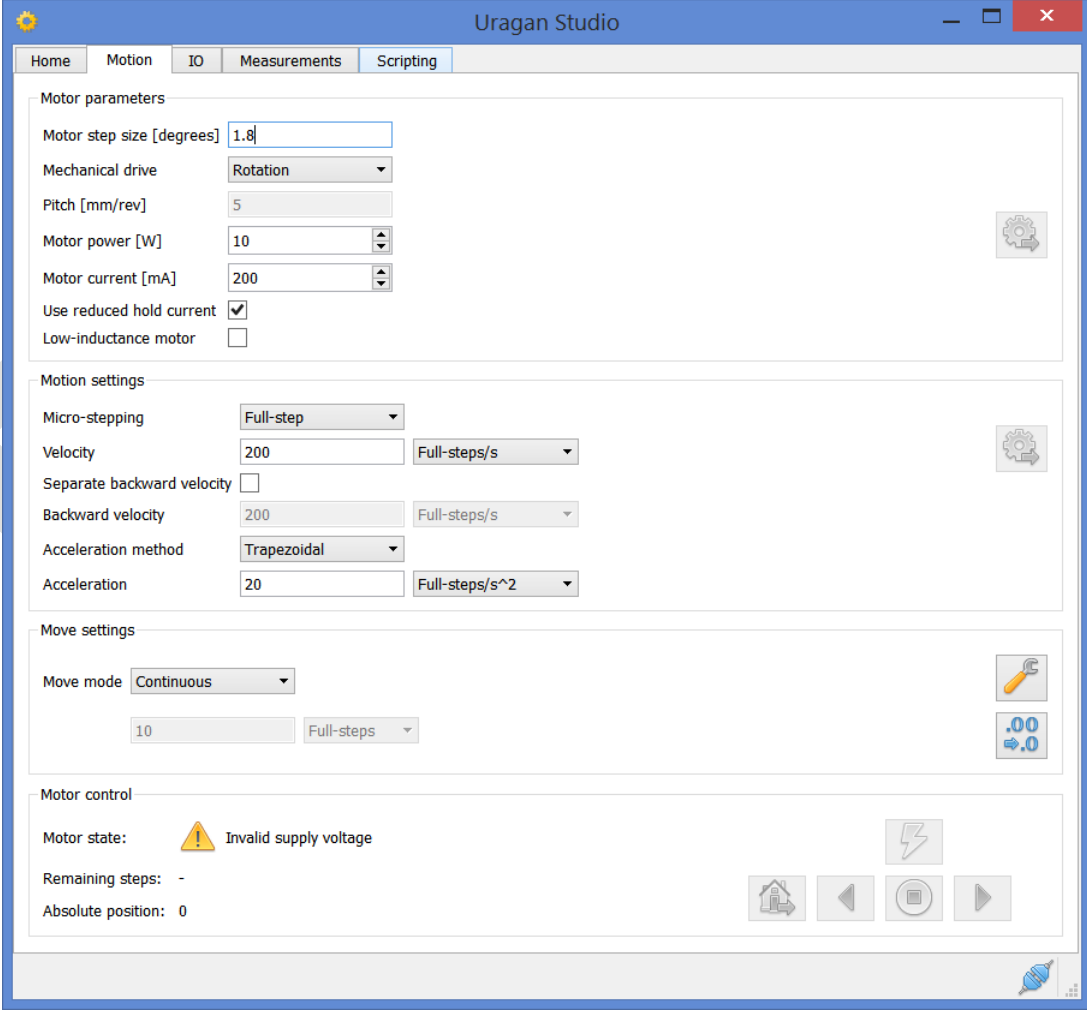

#### <span id="page-11-0"></span>**Motor parameters**

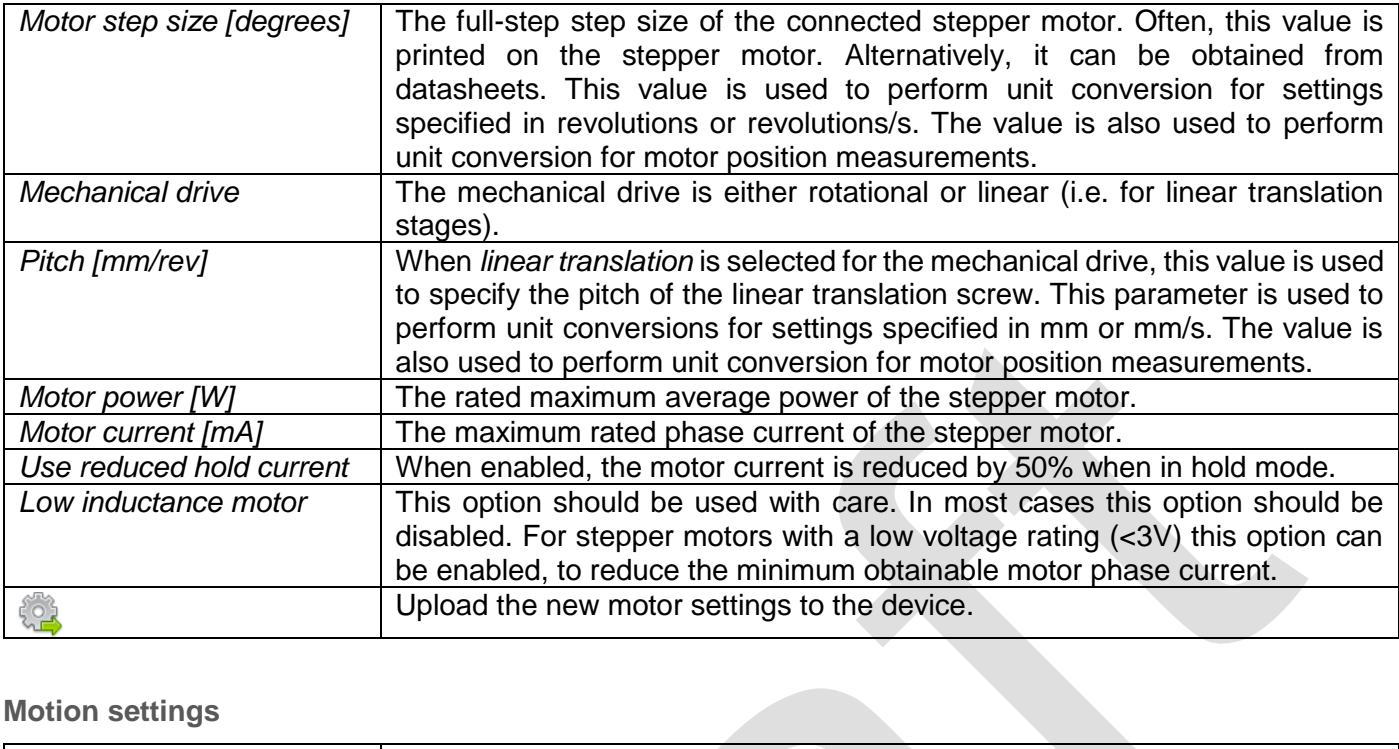

#### **Motion settings**

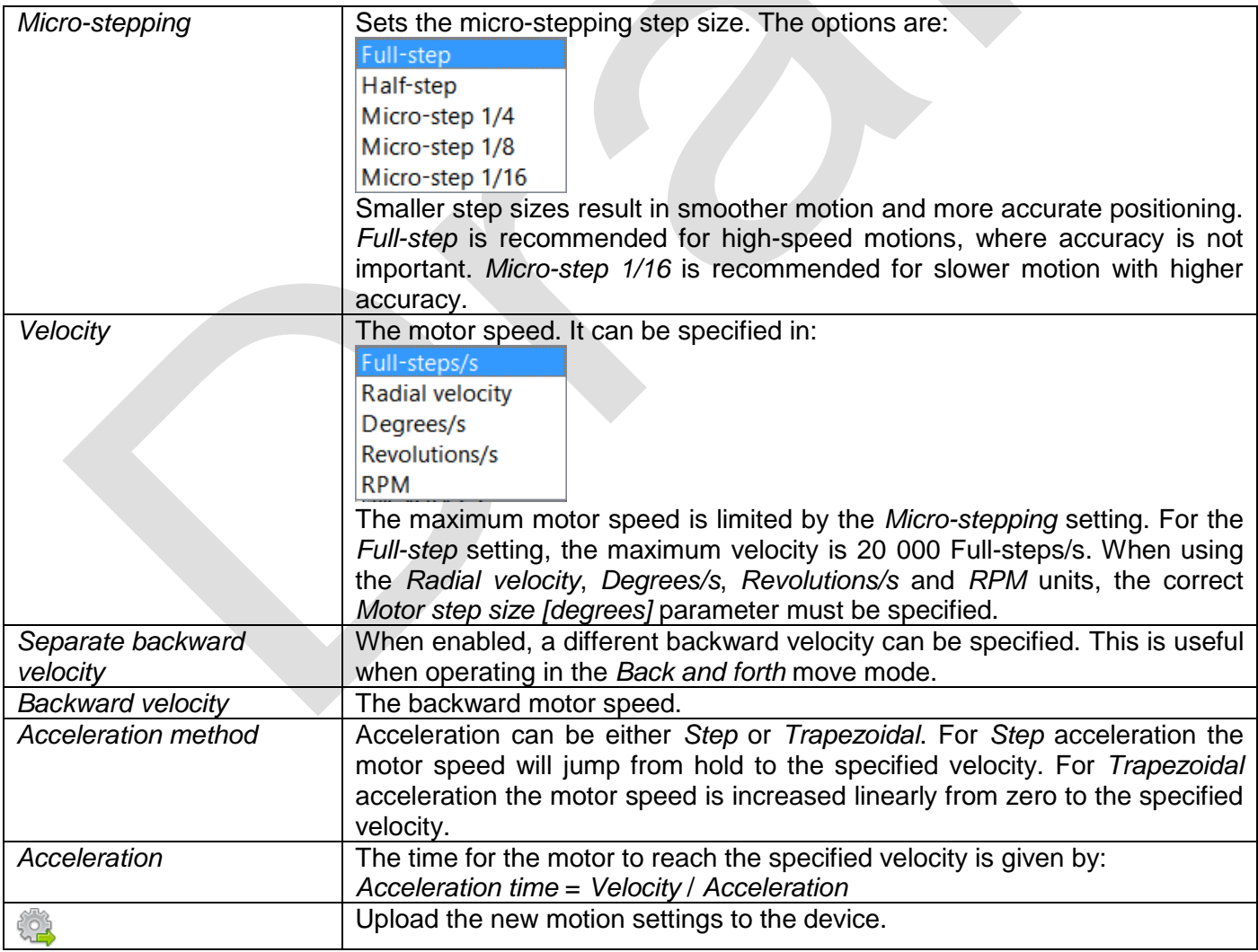

 $\overline{\phantom{0}}$ 

**Synertronic Designs** 

#### **Move settings**

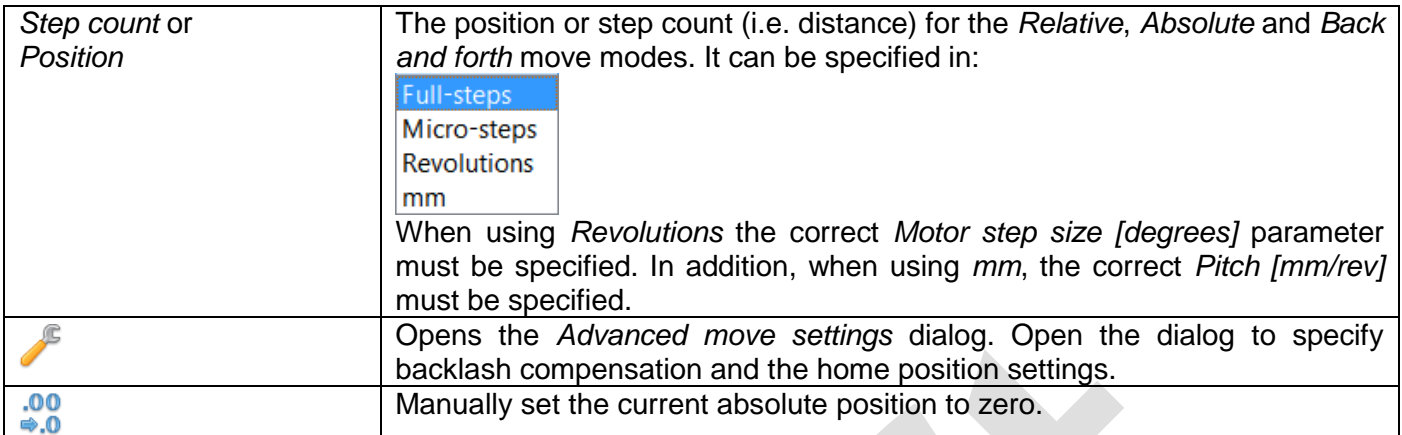

#### **Using absolute positions**

When the *Absolute* move mode is selected, the motor is moved to absolute positions. It is important to define a home position. The home position can be configured to also be the absolute zero position. In most cases one of the limit switches (start or end) is used as the home position and is defined on the *[Advanced move](#page-13-0)  [settings](#page-13-0)* dialog.

#### **Motor control**

The motor control section provides information about the current motor state and motor position and contains the motor control buttons.

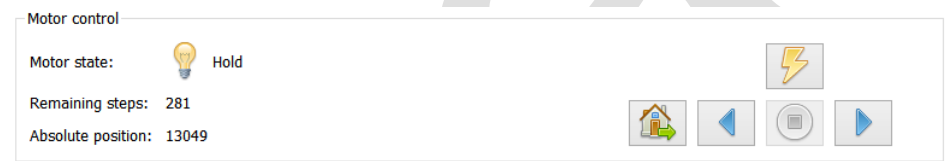

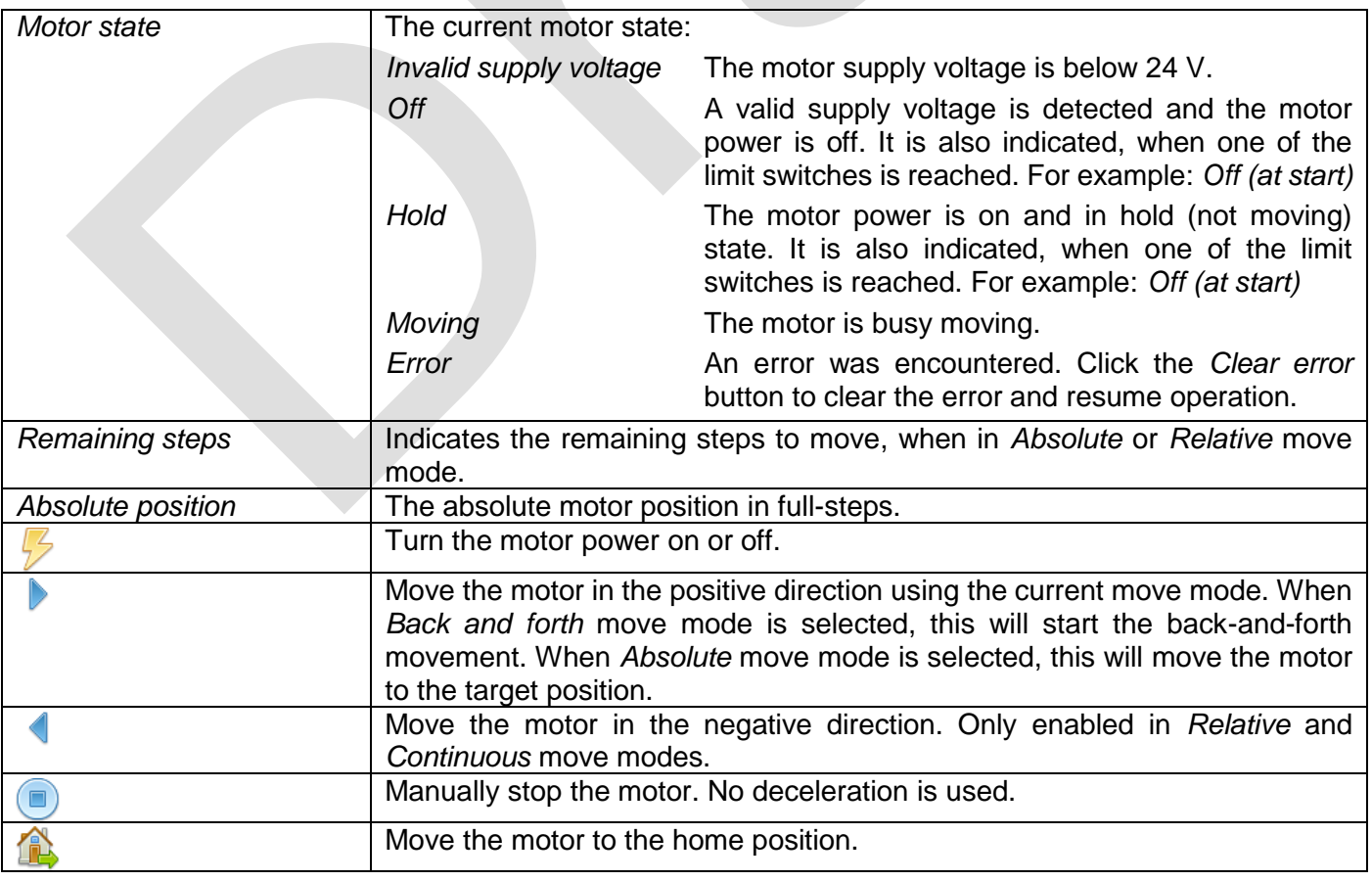

**Synertronic Designs** 

When stopping the motor manually by pressing the  $\bullet$  button, no deceleration is used. The motor will stop abruptly and no backlash compensation is performed.

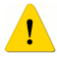

When moving to the home position by pressing the  $\mathbb{R}$  button, the correct home position and limit switch settings must be defined.

When the motor state indicates that both limit switches have been reached (for example: *Hold (at start and end)* ), it indicates, that the limit switches are configured incorrectly.

#### <span id="page-13-0"></span>**Advanced move settings**

The *Advanced move settings* dialog gives access to the backlash compensation and home position settings. Open the dialog by clicking on the **interpalable in the** *Motion* page under *Backlash*.

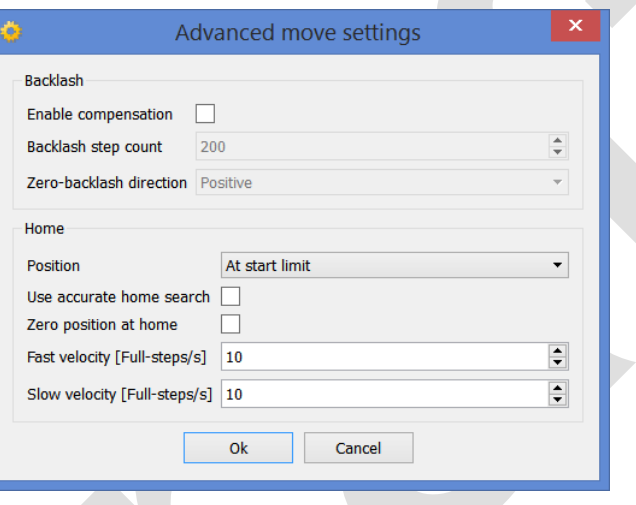

#### <span id="page-13-1"></span>**Backlash compensation**

Backlash compensation removes backlash in a given direction. An example is depicted in the diagram below. The zero-backlash direction is set to the right or positive direction.

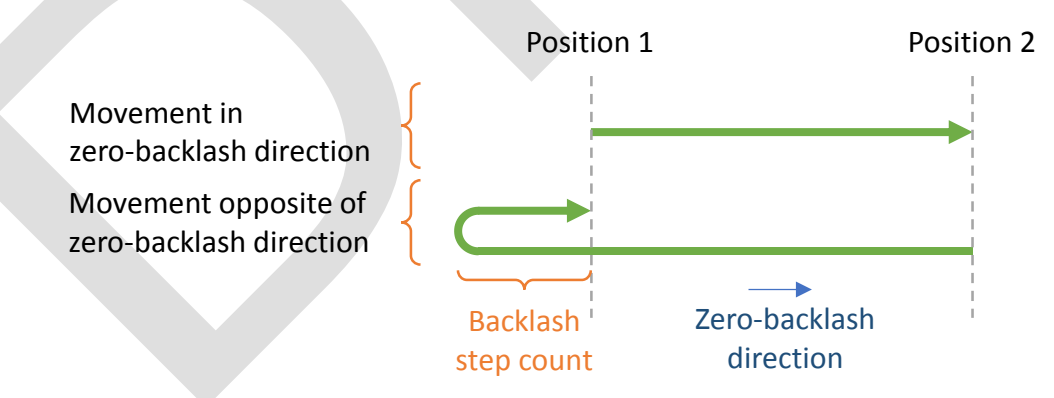

When the motor is moved from position 1 to position 2 it will simply stop when it reaches the target position 2. When the motor is moved from position 2 to position 1 (opposite of the zero-backlash direction), it will move passed the target position 1 for the given number of backlash steps. After this, the motor moves back in the zero-backlash direction, until it reaches the target position 1.

**Backlash settings**

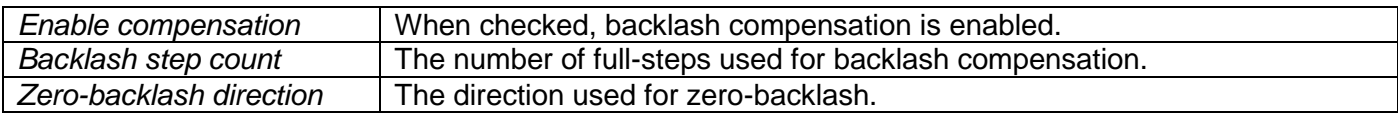

**rtronic Des** 

#### **Home search and position**

One of the configured limit switches can be used as the home position. When pressing the  $\triangle$  icon on the *Motion* page, the motor will move towards the home position and stops at the home limit switch. When the limit switch is reached, the motor driver can perform an additional accurate home search at a lower motor speed. When backlash compensation is enabled, the home search also takes backlash compensation into account.

#### **Home settings**

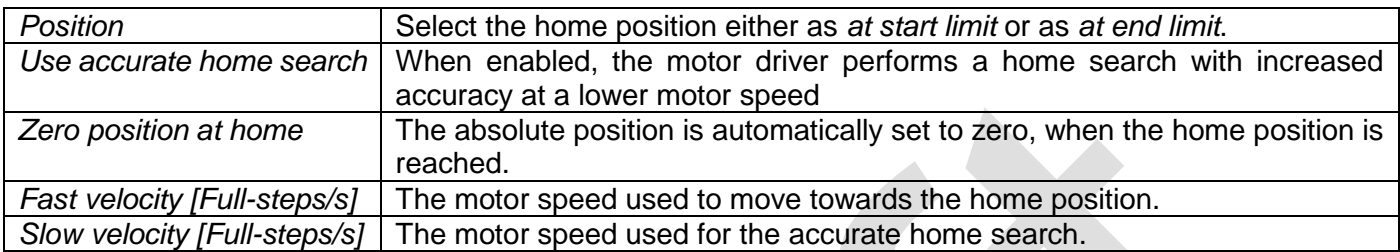

If no limit switches have been configured, the home search will not work correctly.

## <span id="page-14-0"></span>**IO page**

The IO page contains an interactive diagram for connecting the input channels to different function blocks. On the right-hand side is a context-sensitive control panel. Select a function block in the diagram to gain access to the corresponding controls.

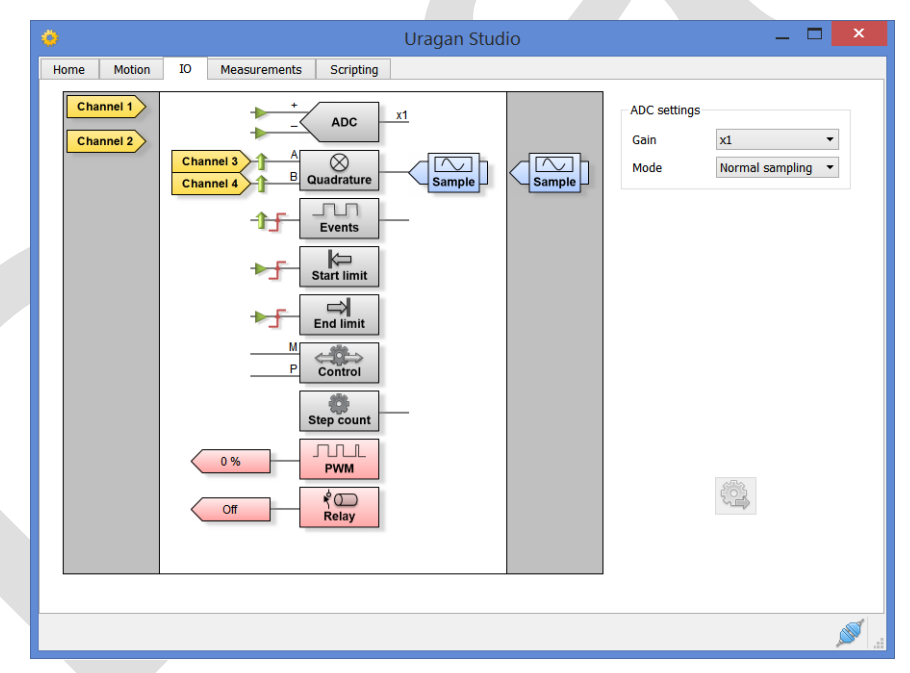

#### **Input channels**

Four input channels are available. When not connected to a function block, the channels are listed in the lefthand column of the diagram. The following symbols indicate the four input channels:

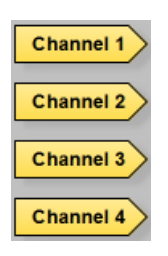

#### **Input function blocks**

Input functions blocks are coloured in grey. Each function block has one or more input terminals and an optional output terminal. Input channels can only be connected to the input terminals. Connect an input channel by dragging it to the corresponding input terminal. While dragging an input channel, orange dots highlight all valid terminals. When a channel is close enough to a valid terminal the dot colour changes to dark orange. To disconnect a channel, simply drag the channel away from the terminal and release the mouse key. The channel will move back to the left-hand column. The following input function blocks are provided:

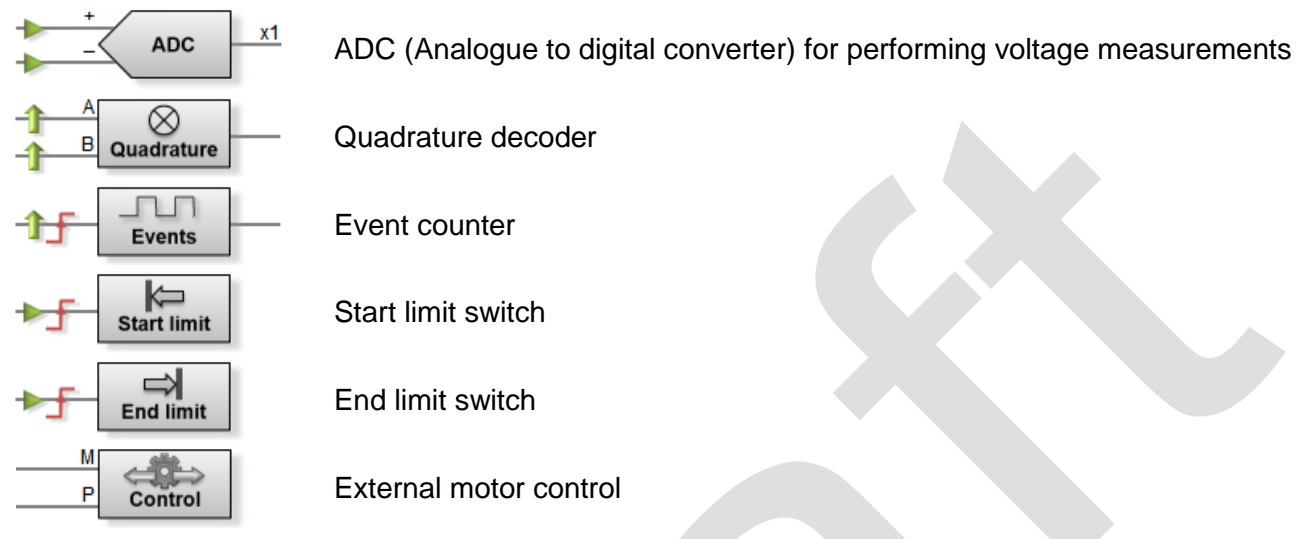

Additional symbols are shown at the input terminals of some of the function blocks. These indicate:

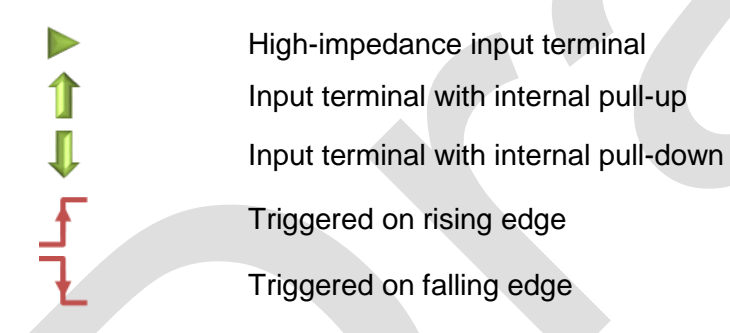

## **Output function blocks**

Output functions blocks are coloured in red. Each function block has one fixed output terminal. The following output function blocks are provided:

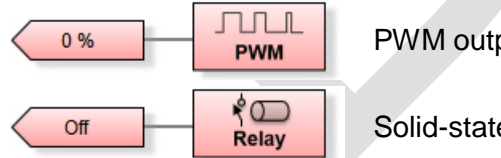

PWM output

Solid-state relay

#### **Special function blocks**

Addition function blocks are provided, which are not connected with any input or output terminal:

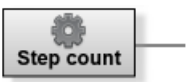

Current motor step count

#### **Sampling buffers**

Sampling buffers are used for measurements. Each buffer represents a data stream, which transmits measured data over USB to a PC. Connect sampling buffer by dragging it to the output terminal of one of the

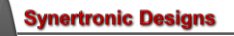

function blocks. While dragging sampling buffer, blue dots highlight all valid terminals. When a buffer is close enough to a valid terminal the dot colour changes to dark blue. To disconnect a buffer, simply drag the channel away from the terminal and release the mouse key. The channel will move back to the right-hand column. Two buffers are available. When not connected to a function block, the buffers are listed in the righthand column of the diagram. The following symbols indicate the two buffers:

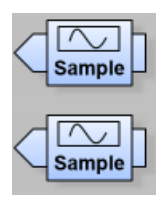

When changing channel or buffer connections, the **button must be pressed for these changes to be** uploaded to the *Uragan* device. The **button** is disabled, when there are no pending changes.

#### **ADC function block**

To perform single-ended voltage measurements:

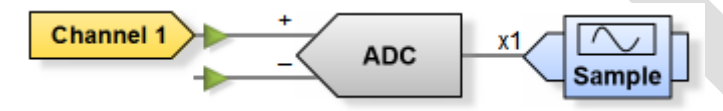

- connect one channel to the + terminal of the ADC function block
- connect one sample buffer to the output terminal of the ADC function block

In order to perform differential voltage measurements:

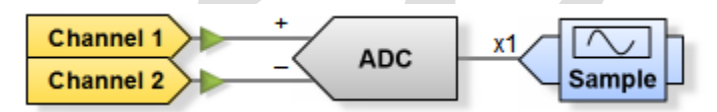

- connect two channels to the input terminals of the ADC function block
- connect one sample buffer to the output terminal of the ADC function block

Select the ADC function block to gain access to the ADC control panel:

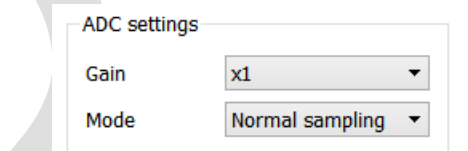

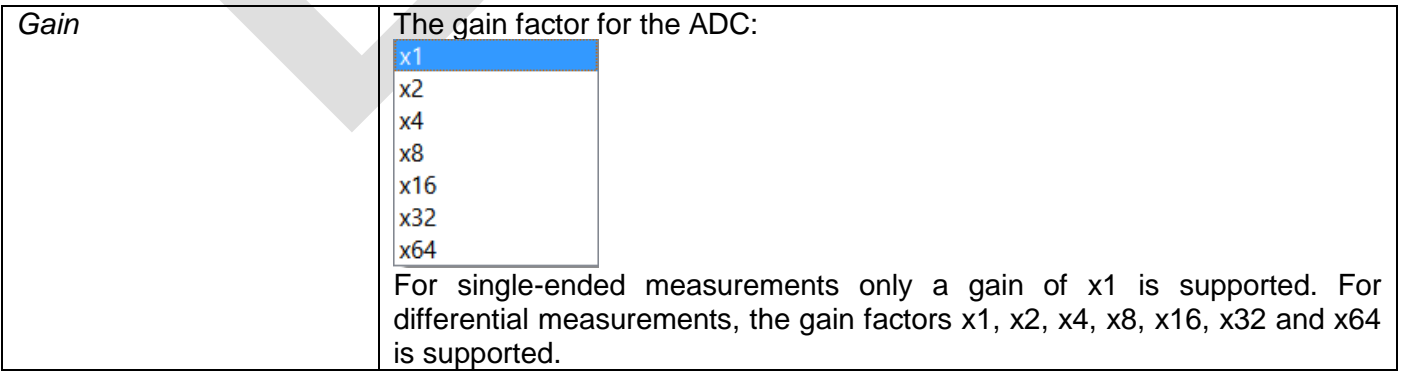

**rtronic Des** 

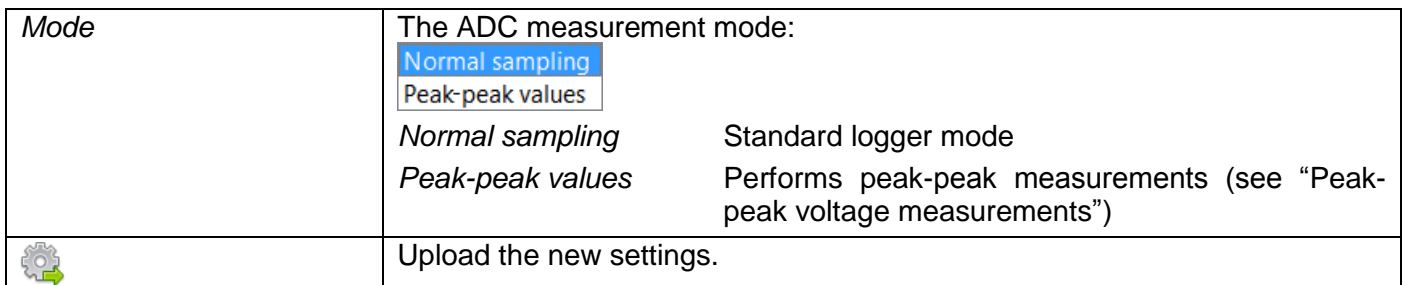

<span id="page-17-0"></span>**Quadrature decoder function block**

To perform quadrature decoder measurements:

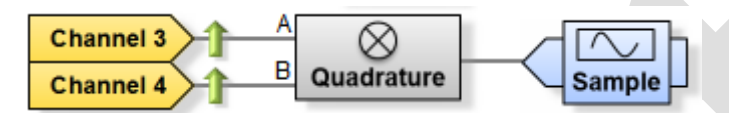

- connect a channel to each of the two input terminals, *A* and *B*
- connect one sample buffer to the output terminal of the quadrature decoder function block

Two adjoining channels must be connected. For example: channel 1 and 2, channel 2 and 3 or channel 3 and 4.

Select the quadrature decoder function block to gain access to the quadrature decoder control panel:

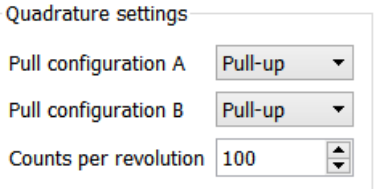

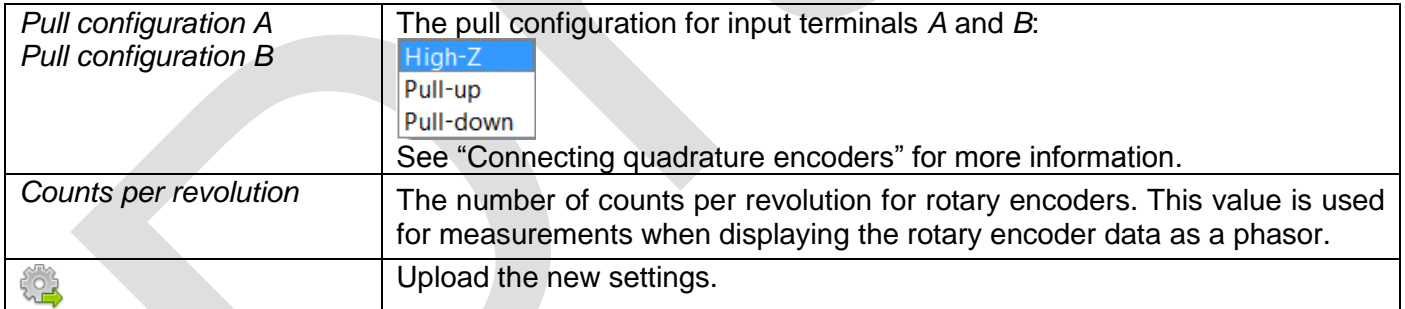

#### **Events function block**

To count events:

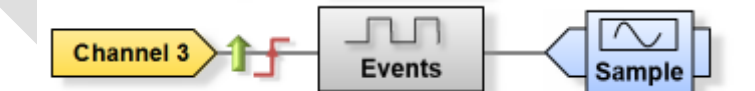

- connect a channel to the input terminal of the events function block
- connect one sample buffer to the output terminal of the events function block

Select the events function block to gain access to the events control panel:

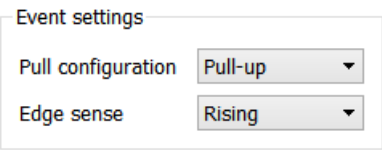

**rtronic Des** 

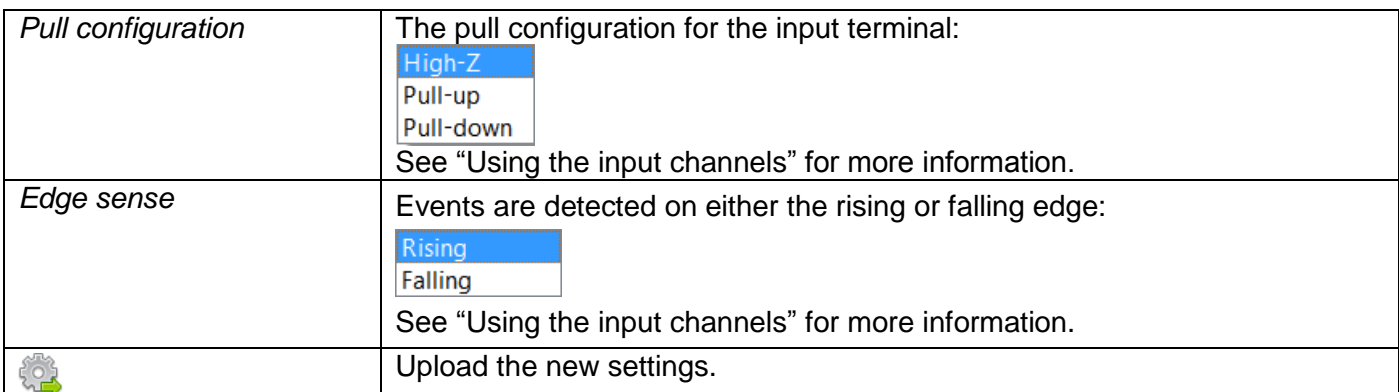

**Limit switch function blocks**

To enable limit switches:

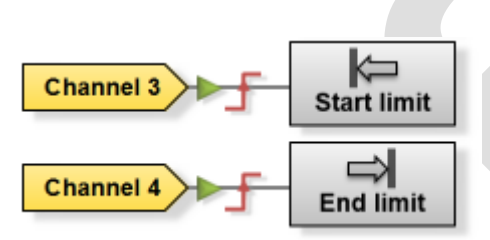

connect a channel to the input terminal of the relevant limit switch function block

Only the limit switches with a connected channel will be enabled. If none of the limit switch function blocks are connected, the limit switch functionality will be disabled. Select a limit switch function block to gain access to the limit switch control panel:

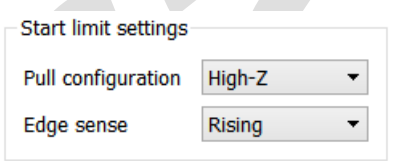

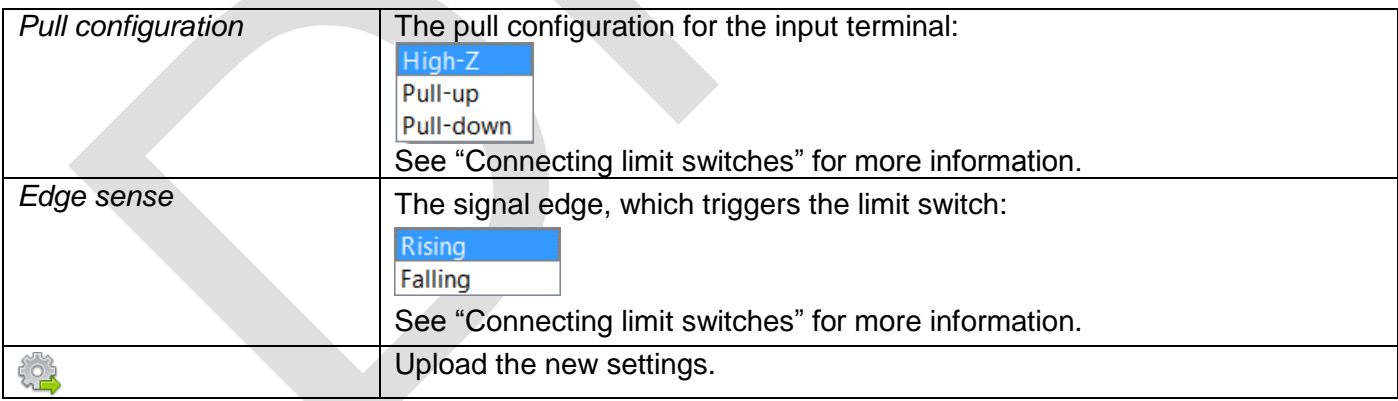

#### **External motor control function block**

To enable the external motor control:

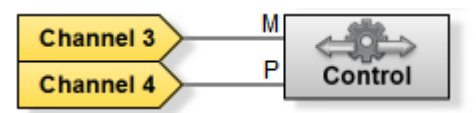

- connect a channel to the *M* input terminal
- connect a channel to the *P* input terminal

See ["Connecting external motor control switches"](#page-6-2) for more information. Select the motor control function block to gain access to the motor control panel:

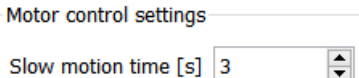

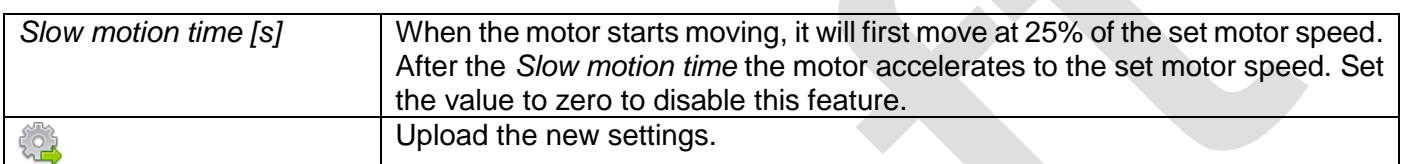

**Step count function block**

To measure the motor step count:

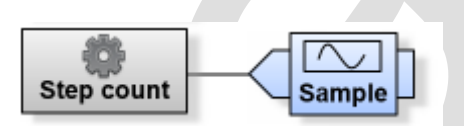

connect a sample buffer to the output terminal of the step count function block

#### **PWM function block**

The PWM function block has a dedicated output terminal. The current PWM duty cycle is indicated on the output terminal symbol.

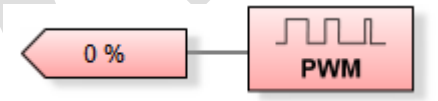

Select the PWM function block to gain access to the PWM control panel:

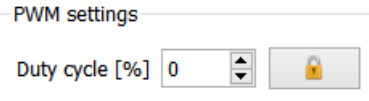

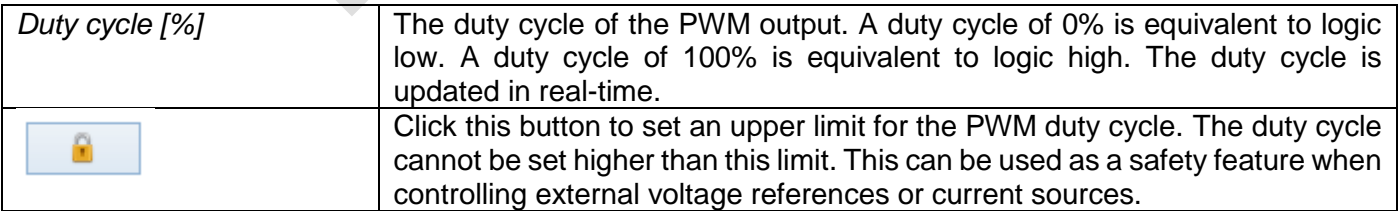

**rtronic Designs** 

#### **Solid-state relay function block**

The solid-state relay function block has a dedicated output terminal. The current relay state is indicated on the output terminal symbol.

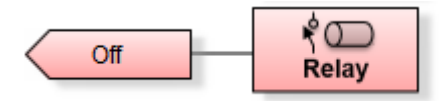

Select the solid-state relay function block to gain access to the solid-state relay control panel:

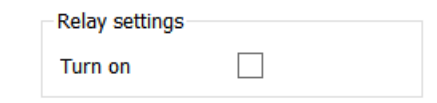

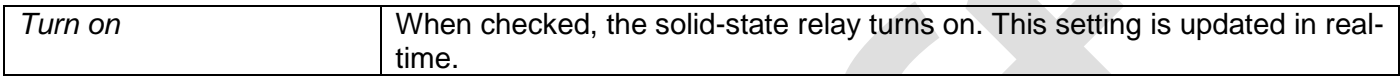

#### **Measurements page**

The measurements page contains the measurement state, measurements controls, graph and sampling and plot settings.

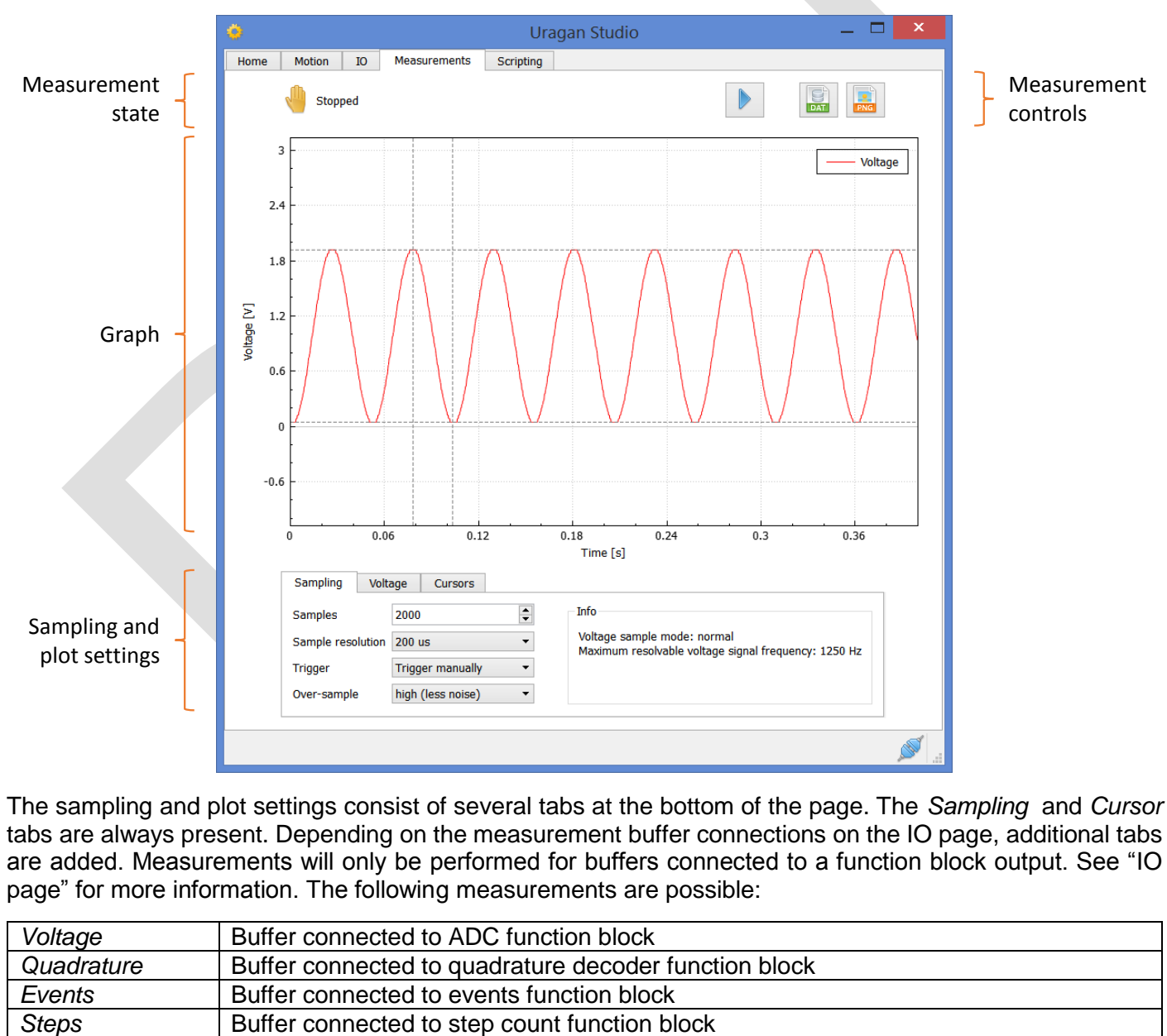

The sampling and plot settings consist of several tabs at the bottom of the page. The *Sampling* and *Cursor*  tabs are always present. Depending on the measurement buffer connections on the IO page, additional tabs are added. Measurements will only be performed for buffers connected to a function block output. See ["IO](#page-14-0)  [page"](#page-14-0) for more information. The following measurements are possible:

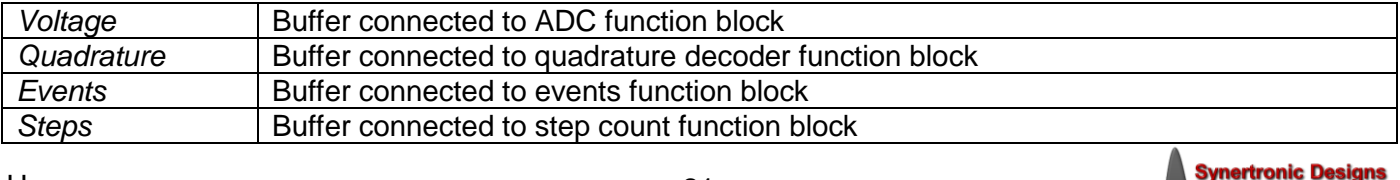

#### **Measurement state**

The measurement state is one of the following:

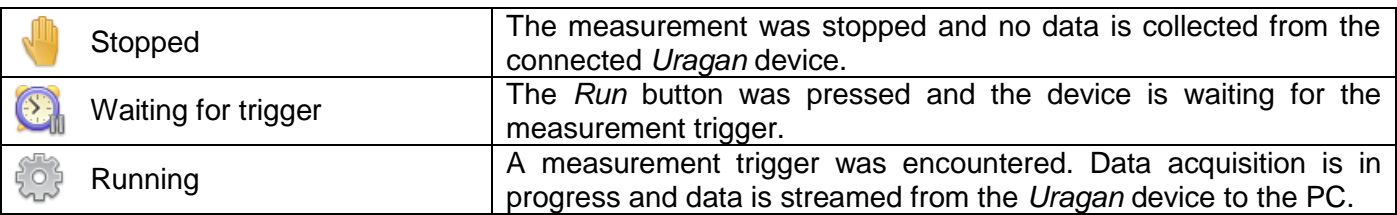

#### **Measurement controls**

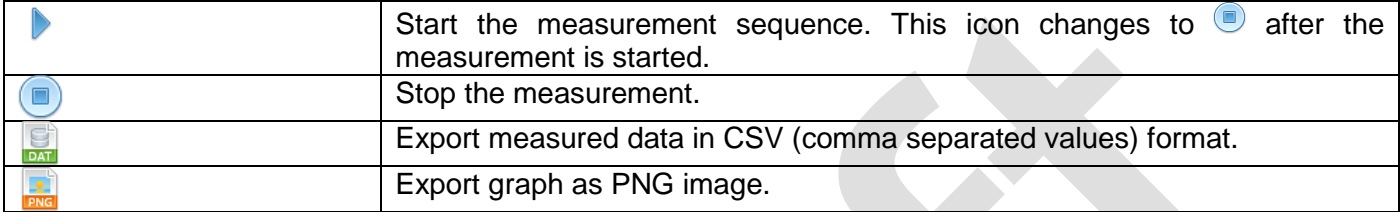

#### **Graph and graph interactions**

The diagram below summarises the different keyboard ( $\equiv$ ) and mouse ( $\triangle$ ) graph interactions.

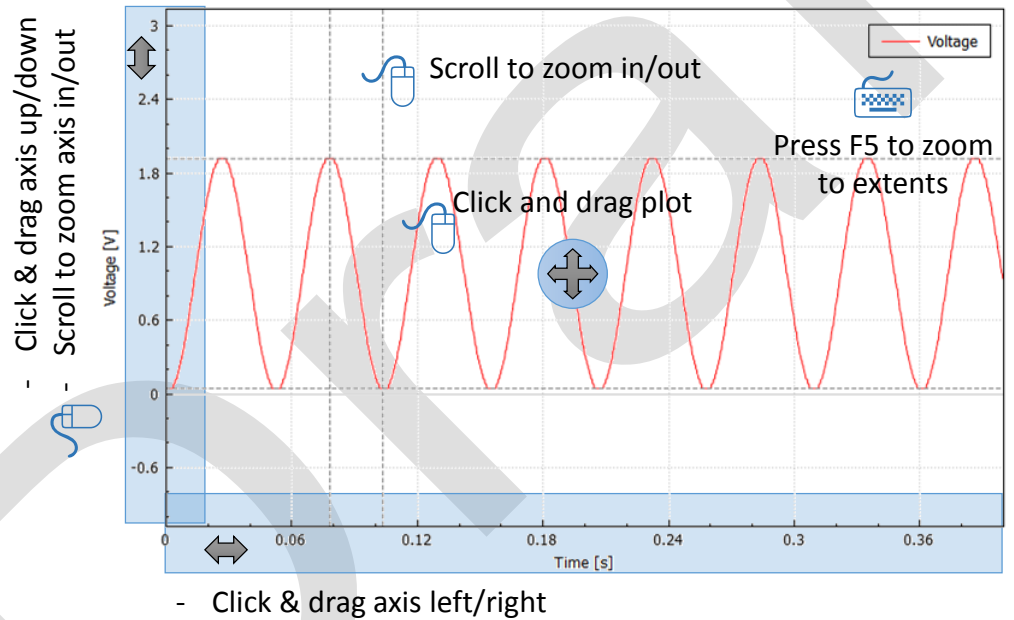

Scroll to zoom axis in/out  $\bigcirc$ 

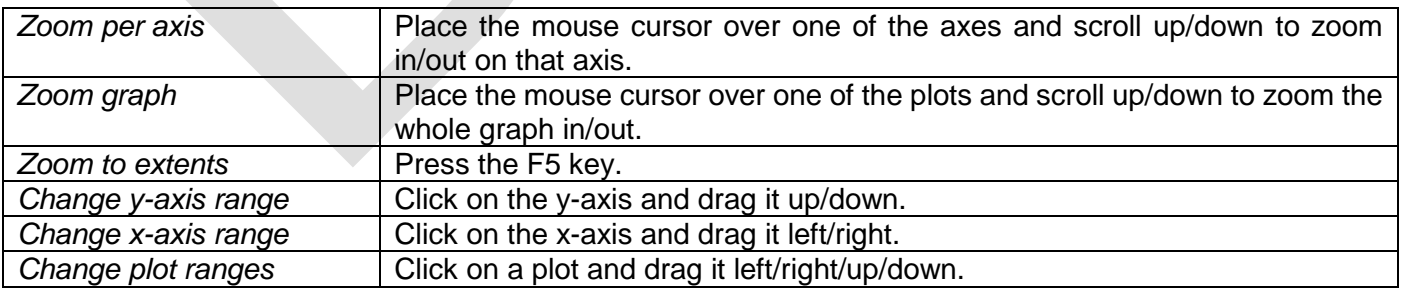

## **Sampling tab**

The sampling tab contains settings for the measurement run.

![](_page_22_Picture_142.jpeg)

 $\overline{\phantom{a}}$ 

i.

**Synertronic Designs** 

![](_page_22_Picture_143.jpeg)

### **Voltage tab**

This tab is added when a sampling buffer is connected to the ADC function block.

![](_page_22_Picture_144.jpeg)

![](_page_22_Picture_145.jpeg)

#### **Quadrature tab**

This tab is added when a sampling buffer is connected to the quadrature decoder function block.

![](_page_23_Picture_138.jpeg)

 $\overline{a}$ 

![](_page_23_Picture_139.jpeg)

#### **Events tab**

This tab is added when a sampling buffer is connected to the events function block.

![](_page_23_Picture_140.jpeg)

![](_page_23_Picture_141.jpeg)

**Steps tab**

This tab is added when a sampling buffer is connected to the step count function block.

![](_page_23_Picture_142.jpeg)

**Synertronic Designs** 

![](_page_24_Picture_155.jpeg)

#### **Cursors tab**

Cursors are displayed on the graph as vertical and horizontal dotted lines. Cursors are associated on the graph with a specific trace. To associate the cursors with a different trace, click on that trace. A cursor can be moved left or right by clicking on it and dragging it.

![](_page_24_Figure_3.jpeg)

**rtronic Designs** 

![](_page_25_Picture_99.jpeg)

![](_page_25_Picture_100.jpeg)

A table with the current cursor values and their deltas are also shown on the *Cursors* tab. The first data row in the table is always for the x-values. The x-values are time values in [s].

## **Scripting page**

The scripting page contains a python scripting IDE.

![](_page_25_Picture_5.jpeg)

#### **Scripting controls**

![](_page_25_Picture_101.jpeg)

**Synertronic Designs** 

#### **Script editor**

The script editor contains different scripts. Each script is shown in a different tab. The currently visible script is also the currently active script.

#### **Scripting terminal**

The scripting terminal is an interactive Python environment. Python commands can be executed in real-time. Errors encountered while running a script are also displayed in this terminal.

**UraganPy**

*UraganPy* is the Python interface for interacting with *Uragan* devices. This can be done directly in the script terminal or by writing and executing script files. The *UraganPy* syntax is not covered in this manual.

#### **IMPORTANT NOTICE**

Synertronic Designs reserves the right to make corrections, modifications, enhancements, improvements, and other changes to its products and services at any time and to discontinue any product or service without notice. Customers should obtain the latest relevant information before placing orders and should verify that such information is current and complete. All products are sold subject to Synertronic Designs' terms and conditions of sale supplied at the time of order acknowledgment.

Synertronic Designs assumes no liability for applications assistance or customer product design. Customers are responsible for their applications using Synertronic Designs products. To minimize the risks associated with customer applications, customers should provide adequate operating safeguards.

Reproduction of information in Synertronic Designs data sheets, summary notes and brochures is permissible only if reproduction is without alteration and is accompanied by all associated warranties, conditions, limitations, and notices. Reproduction of this information with alteration is an unfair and deceptive business practice. Synertronic Designs is not responsible or liable for such altered documentation.

Synertronic Designs on the web: [www.synertronic.co.za](http://www.synertronic.co.za/)

Postal address: Kaneel Cr 34

E-mail: [info@synertronic.co.za](mailto:info@synertronic.co.za) **Stellenbosch** 7600 South Africa